# **CONSUCCESSNET**<br> **Quick Reference Guide for Teachers** PearsonSuccessNet.com

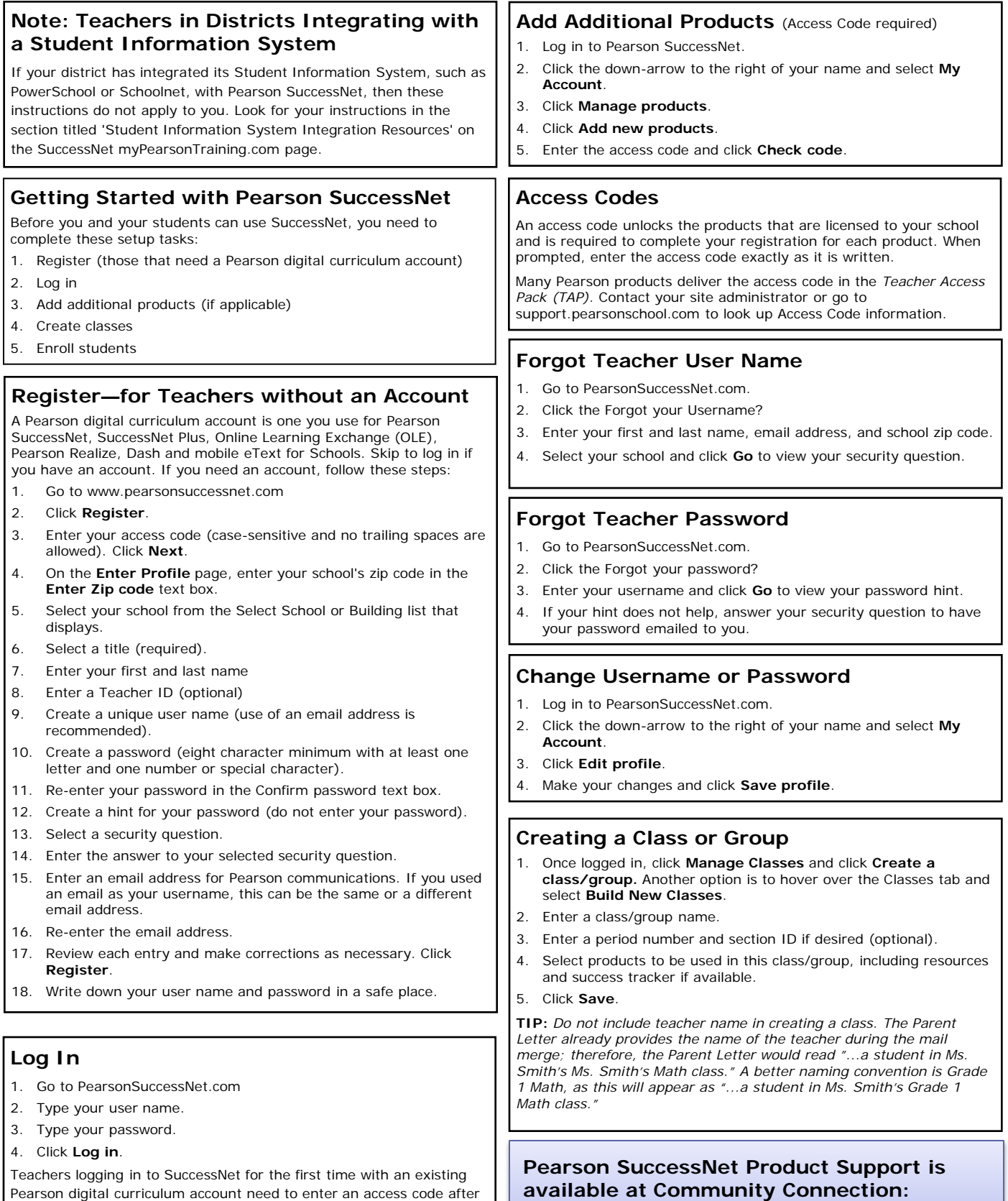

#### **Support.PearsonSchool.com**

#### ALWAYS LEARNING

your SuccessNet profile.

clicking **Log in**. After entering an access code, continue with creating

## **PEARSON**

## Quick Reference Guide for Teachers, page 2

#### **Best Practice: Adding Students to Classes**

There are four ways to add students to classes:

**Best Practice Method Option 1: Select from school roster** – Select students to enroll them in a class. Student accounts created in SuccessNet or other system appear on the school roster.

**Option 2: Create student accounts one by one** – If your SuccessNet administrator wants teachers to create accounts for students not on the school roster, you can add them one at a time.

**Option 3: Upload a class roster** – If your SuccessNet administrator wants teachers to create accounts for students not on the school roster, you can download the template and create a file in the specified format. Uploading a file creates new accounts for students and enrolls them into your class.

**Option 4: Students can self-register (not recommended)** – To access instructions, click **Manage Classes** from your home page and then click the class name in the list of classes. Click the link to access and print the registration instructions. This method is likely to create duplicate student accounts. Students with an existing Pearson digital curriculum account should not register for a new account.

#### **Editing a Class Roster**

- 1. On your home page, click **Manage Classes**.
- 2. On the My Classes and Groups screen, click **view** in the Roster column for the class roster you want to view.
- 3. Click **Edit roster**.
- 4. On the **Edit Class/Group Roster** screen, enter changes for one or more students. After making your changes, click **Save**.

#### **Student Forgot User name or Password**

SuccessNet does not provide user name or password help for students; therefore, students will be directed to ask their teacher for help

#### **To retrieve student User name:**

- 1. Click **Manage Classes** on your home page.
- 2. Click the **View** link under the Roster column for the class the student is enrolled in.
- 3. Locate the student name and view the information in the User Name column.

#### **To change a student password:**

Be aware that you cannot view student passwords but you can change the password if a student forgets their password.

- 1. Click **Manage Classes**.
- 2. Click the **View** link under the Roster column for the class the student is enrolled in.
- 3. Click **Edit roster.**
- 4. Enter a new password in the Password field and re-enter the password in the Confirm Password field for one or more students.
- 5. Click **Save**.

#### **Printing Parent Letters**

Parent letters explain how to access and log in to SuccessNet to get parents involved in the learning experience.

#### **To print a parent letter:**

- 1. Click **Manage Classes** on your home page.
- 2. Select a class and click **view** in the Roster column.
- 3. Select one or more students by clicking the box to the left of the student's name. To select all students in a class, click the checkbox in the top row.
- 4. Click **Print parent letter**.
- 5. Click **Print** to print the letter that appears onscreen, or click **Print All** to print the letters for all selected students.
- 6. To print a letter in Spanish, click the **click here** link in the yellow box at the top of the window and then print either the current letter displayed in Spanish or print all letters in Spanish.

Beginning October 2013, passwords will not print in parent letters. Teachers have the option to write in the initial password. The password is not printed due to new security requirements.

### **Using the Student Search Function**

When you are adding students by selecting them from the school roster, the search function is useful to find specific students based on the search criteria you choose.

#### **To search for a specific student:**

- 1. Type the student's first name, last name, or ID. Leave grade level on All grades since you might not know if the student has been promoted to the next grade.
- 2. Click **Search**.
- 3. A list of students that match search criteria displays.

#### **To search for several students:**

- 1. Leave the name and ID fields blank.
- 2. Select a grade level.
- 3. Click **Search** to list the students in the selected grade.

**TIP:** Search using an asterisk(\*) as a "wildcard", a placeholder for a sequence of letters or numbers. Here are a few examples:

- If you enter "al\*" in the first name field, a list displays all students with first names that start with "al".
- If you enter "\*nne" in the first name field, a list displays all students with first names that end in "nne".
- If you enter "\*anne\*" in the first name field, a list displays all students with first names that contain the sequence "anne".

#### **Working with Notices**

Posting notices to your students is an easy way to communicate to an entire class or individual students at one time. When you post a notice, it appears on your student's home page.

The **My Notices** screen displays a list of all notices you sent, the start and end date of each notice, and the notice status.

#### **To post a notice:**

- 1. Click **Manage Classes** on your home page.
- 2. Click **view** in the Notices column for the class. The class name should appear in the **Select a class** drop-down list.
- 3. Click **Post a Notice**.
- 4. Enter a title or subject of your notice.
- 5. Enter the date that you want the notice to first appear for students using the mm/dd/yyyy format or click the calendar and select a date.
- 6. Enter the date that you want this notice to no longer appear for students using the mm/dd/yyyy format or click the calendar and select a date.
- 7. Type your message in the **Notice** text box.
- 8. Click **Next**.
- 9. By default, all students in the class are selected. To send the notice to specific students, deselect **Send to entire class**  and select one or more students in the class.
- 10. Click **Next** and review your notice.
- 11. Click **Make changes** to return to the notice and edit the notice and then click **Next**.
- 12. Click **Publish notice** to save the notice.
- 13. The notice now appears on the My Notices page.

#### **To delete a notice:**

- 1. Click the box next to the notice you want to delete.
- 2. Click **Delete Notices**.
- 3. A confirmation message appears to confirm that you want to delete the selected notices.
- 4. Click **OK**.

#### **To view a notice:**

- 1. Click the notice title link to view the notice.
- 2. Make changes if desired or click **Cancel** to return to the My Notices page.

#### **To Log Out**

Click the down arrow next to your name at the top right of the page and select **Logout**.

## **PEARSON**

### ALWAYS LEARNING